## **Mail Merge: Creating Mailing Labels**

Begin the process of creating mail merge labels by setting up your starting document. When creating labels, you have many options. You can choose the label size, text font, positioning of the information, etc., to suit the needs of your particular project.

- 1. [Open a blank Word document](http://www.uwec.edu/Help/Word07/basics.htm#creating)
- 2. From the *Ribbon*, select the *Mailings* tab
- 3. In the *Start Mail Merge* group, click **START MAIL MERGE** » select *Labels***...**

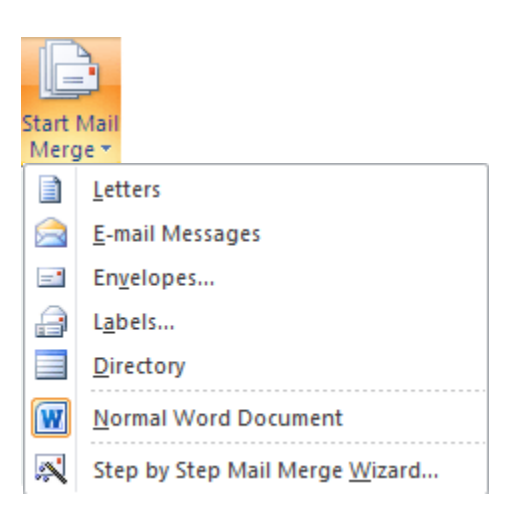

## The *Label Options* dialog box appears.

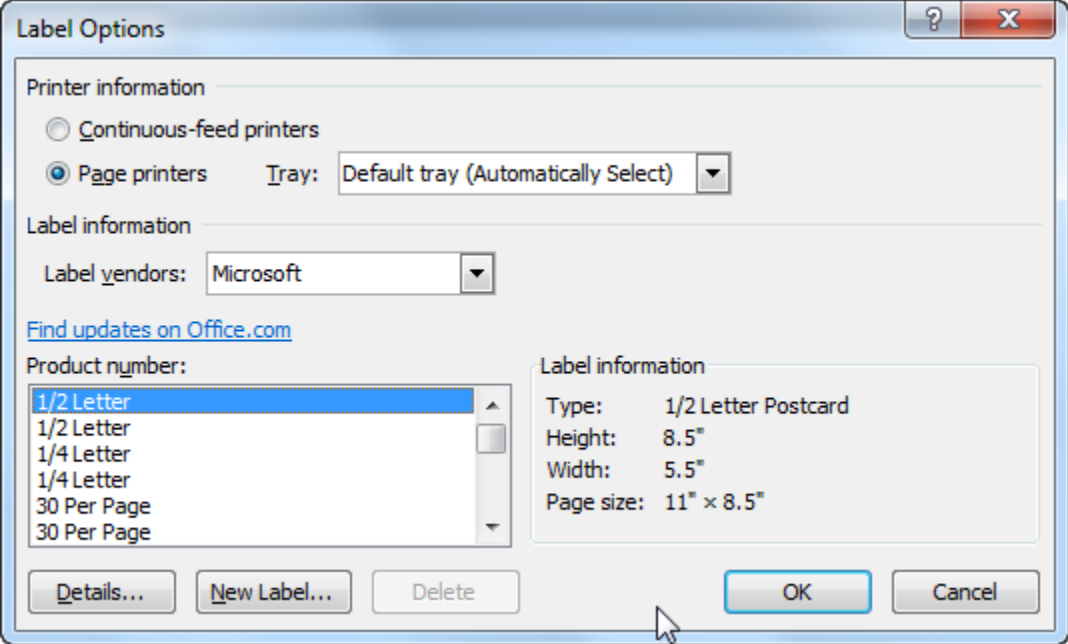

7. From the *Label products* pull-down list, select the brand name of your labels NOTE: The most common brand is *Avery standard*.

- 8. From the *Product number* scroll box, select the product number of your labels NOTE: The most common is *5160-Address*.
- 9. To specify the paper source for printing, from the *Tray* pull-down list, make the appropriate selection
- 10. Click **OK**
- 11. In the *Start Mail Merge* group, click **SELECT RECIPIENTS** » select *Use Existing List***...**

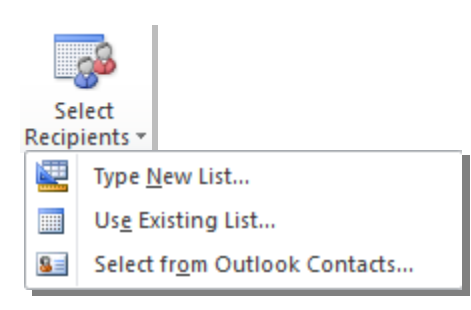

From the *Look in* pull-down list, locate and select the file you will use for your list

- 12. Click **OPEN**
- 13. To select the recipient(s) you want to include in your mail merge,
	- a. In the *Start Mail Merge* group, click **EDIT RECIPIENT LIST**
	- b. Select the recipients NOTE: A recipient is selected if the checkbox beside their entry is selected.
	- c. Click **OK**
- 14. To insert merge fields,
	- a. Position the insertion point in the top left label
	- b. In the *Write & Insert Fields* group, click **INSERT MERGE FIELD** » select the desired field

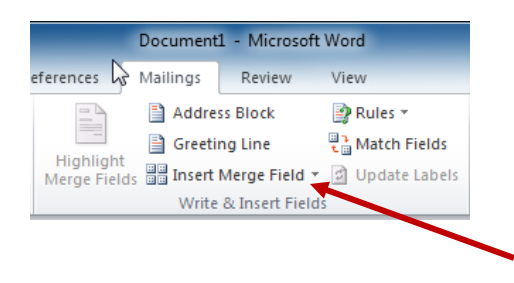

- 15. To use the same fields and layout for for each record, in the *Write & Insert Fields* group, click **UPDATE LABELS** Dupdate Labels
- 16. When finished, click **PREVIEW RESULTS**  A preview of your label(s) appears.
- 17. OPTIONAL: To preview your document with other recipients' information, in the *Preview Results* section, click the arrows

## 18. To print the labels,

a. Click **FINISH & MERGE** » select *Print Documents...*

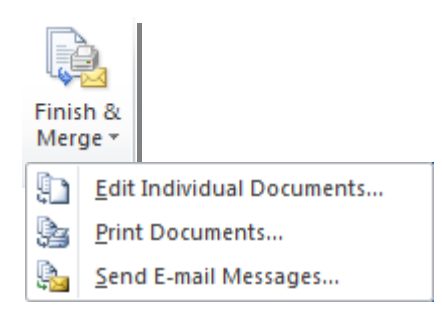

The *Merge to Printer* dialog box appears.

- b. To print labels for all of your records, select *All* To print a label for only the record displayed, select *Current record* To print labels for only certain records, enter a range in the text boxes
- c. Click **OK** The *Print* dialog box appears.
- d. Make any necessary adjustment. NOTE: Refer to [Printing Options for Specific Pages](http://www.uwec.edu/Help/Word07/print.htm#select) for more information.
- e. Click **OK**

To make changes to the labels,

- f. Click **FINISH & MERGE** » select *Edit Individual Documents...* The *Merge to New Document* dialog box appears.
- g. Make the appropriate selection
- h. Click **OK**
- i. Make the appropriate changes in the new document that appears
- j. [Save the documents](http://www.uwec.edu/Help/Word07/basics.htm#saving)